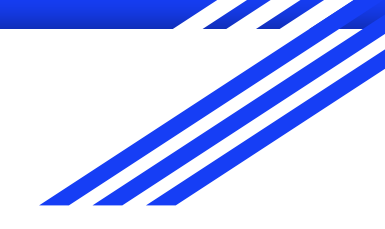

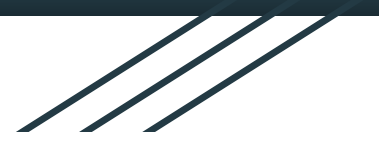

# Troubleshooting Your Chromebook

Try these first before asking for help.

# Step 1 - Shut Down

All devices need to be shut down occasionally. Always try this first if you are having any issues with your Chromebook.

- Click in the bottom right corner of your Chromebook.
- Click the icon for Power.
- Wait at least 30 seconds and turn back on.

## Step 2 - Check for Updates

If you are having issues with your Chromebook, you can manually check for updates that may fix what's wrong.

- Sign in to the Chromebook.
- Click in the lower right corner.
- Click the gear icon to access Settings or click on the 3 dots in the upper right corner of Chrome browser.
- Click the 3 horizontal lines in the top left corner next to the word Settings in the blue bar.
- Scroll to the bottom of the pop up window.
- Click on *About Chrome OS*.
- On the right side of the window, click on *Check For Updates*.
- Allow updates to run. You can close the Chromebook, but do not power down until it has finished.

# Step 3 - Reset Browser Settings

If you cannot connect to certain sites, or are having display issues, you should reset your browser settings back to default.

- Sign in to the Chromebook.
- Click in the lower right corner.
- Click the gear icon to access Settings.
- Scroll all the way to the bottom of the page.
- Click once on *Advanced*.
- Scroll all the way to the bottom of the page.
- Click the bar that is titled *Reset*.
- In the pop up window, click the blue *Reset* button.

# Step 4- Test your home Internet connection.

- Please run a speedtest on your Internet connection at home from the site on the next line.
- <https://www.speedtest.net/>
- Click on the GO button in the circle and let it run Upload and download speed tests
- Report the Upload and Download speeds to the teacher you are working with via email. (teacher can forward your results to the IT Dept).

# Keyboard is not working properly

If you are pressing certain keys on the keyboard, but other letters, numbers or symbols are appearing on the screen, you may have a different keyboard activated.

- Click in the lower right corner of the Chromebook.
- Click on *Keyboard*.
- Make sure US keyboard has a green checkmark to the right.

# Sound Not Working with Headphones

If your sound is working out of the Chromebook speakers, but not through your headphones, you can change the setting to access the headphones.

- Plug your headphones into the port on the Chromebook.
- Click in the lower right corner.
- Click on the small arrow to the right of the volume bar.
- Click on *Headphones (external)* to checkmark it in green.

# Repair Process for Chromebooks during VL Learning environment

During this time of Virtual Learning the process for getting repairs done to your chromebook are as follows:

- Contact your building details on next slide
- Plan for drop off of chromebook at your building by noon
- IT Dept will diagnose issue and repair CB and have it available the following day for pickup or delivery
- Depending on model it will be repaired in-house or sent in to a repair service (if sent in there will be a 1 week turn around depending on drop off time. They are picked up on Fridays and only affects RVMS)
- Please fill out the form at the link below so that we know what the problem is and can identify who the CB belongs to.

<https://docs.google.com/forms/d/1ZROvIQGkb9CTizBUel1M0uKp1hQRFx0CZ1CCIdofgKk/edit?usp=sharing>

#### Contact info for repairs

- RVHS 608-588-2554
- RVMS 608-588-2556
- RVELEM 608-588-2559